# まめ知識(右クリックの送り先に送り先を追加) **0001** (作成 15.09.16)

マウスで文字やファイル、フォルダーのアイコンなどを右クリック すると「開く」「印刷」「プログラムから開く」「送る」「切り取り」「コ ピー」「ショートカットの作成」「削除」「名前の変更」「プロパティ」 など、選択したものに応じた、頻繁に使うメニューが表示されます。

これを使うと、操作が簡単に行えるので、作業の効率がよくなりま す。

また、アプリケーションのファイルのアイコンを右クリックすると アプリケーション独自のメニューが表示されることがあります。

## 送り先の追加の仕方 Windows XP の場合

C:¥Documents and Setting( ユーザー名)¥sendto というフォルダ ーに追加したい送り先へのショートカットを作ることで可能です。

また、sendto は、隠しフォルダーとなっていますので、もしも見え ないときは、コントロールパネルのフォルダーオプションの表示で、 すべてのファイルとフォルダーを表示するにチェックを入れてくだ さい。

## 送り先の追加の仕方 Windows Me の場合

C:¥Windows¥SendTo というフォルダーに追加したい送り先への ショートカットを作ることで可能です。

SendTo は、隠しフォルダーとなっていますので、もしも見えないと きは、コントロールパネルのフォルダーオプションの表示で、すべ てのファイルとフォルダーを表示するにチェックを入れてください。

### 本日の実験 Windows XP で

今回は、内蔵ハードディスクのDドライブと外付けメモリーとの間 で「画像ファイル」の移動実験をしてみます。

- 1.コントロールパネルのフォルダーオプションの表示で、すべての ファイルとフォルダーを表示するにチェックを入れます。
- 2. C:¥Documents and Setting( ユーザー名)¥SendTo というフォル ダーを表示させます。
- 3. SendTo フォルダーにショートカット「D:¥」を追加します。
- 4.これで、外付けメモリーにある画像ファイルを右クリックし送る メニューの「ローカルディスク(D)」を選択すれば、画像ファイ ルが内蔵ハードディスクのDドライブへ送られます。

### 備考

これらの記述は、プログラム領域がCドライブという前提です。

2000 忘年会.jpg これを右クリックして 外付けF→内臓Dへコピー

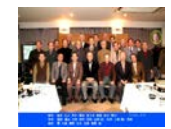

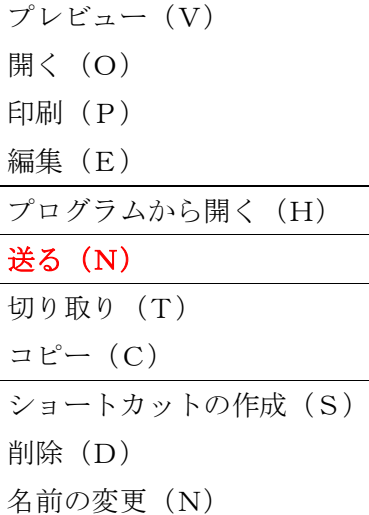

プロパティ(R)

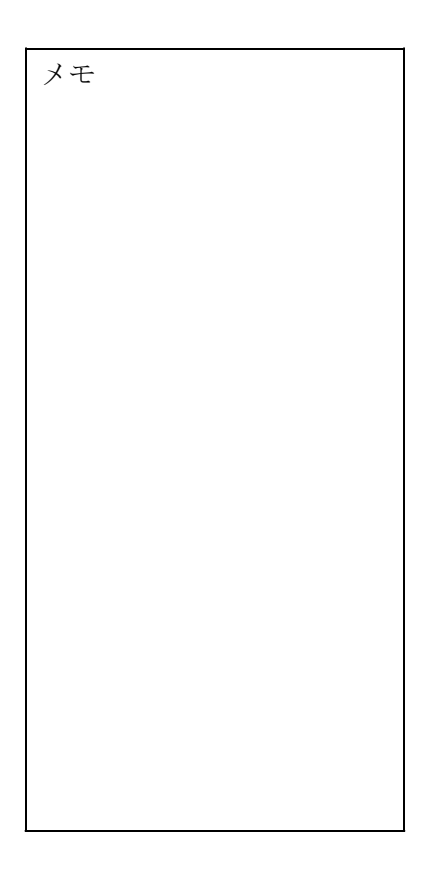

今日の実験